## Navigating through University of New Mexico Scholarship Application:

## A Guide for Applicants

The purpose of this guide is to walk you through the process of applying for Freshman scholarships using our scholarship application platform.

1. Access the scholarship application page by clicking [HERE](https://unmscholarshipapp.awardspring.com/).

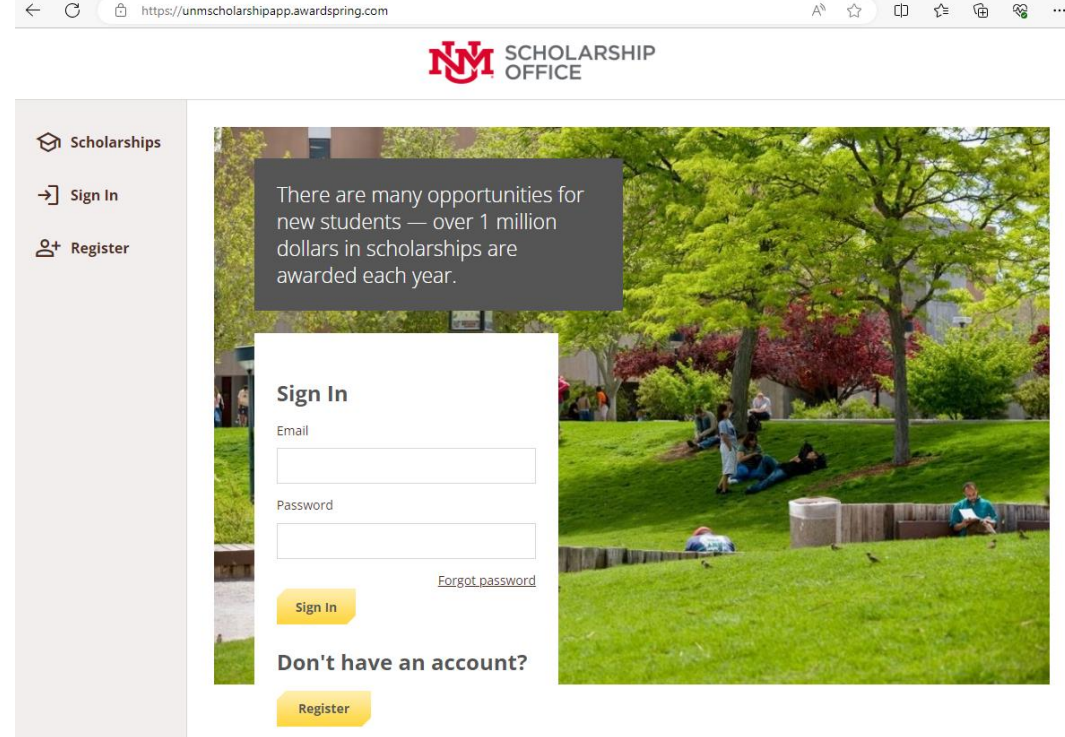

2. Register for an account: You do not have an account. You will be directed to a registration page. Enter all the required information, click the agreement box, and click the Create Account Button.

![](_page_0_Picture_38.jpeg)

3. After successfully creating your account, you will see a Privacy and Use Policy – view policies, agree to the terms, and then accept agreement to get started.

![](_page_1_Picture_1.jpeg)

4. After login/registration, you will be directed to your Dashboard. Important information about your application status and additional instructions will be displayed for you here.

![](_page_1_Picture_71.jpeg)

![](_page_1_Picture_72.jpeg)

5. Ready, Set, Apply!

Click the Apply button to begin filling out your application.

Completing all tabs of your application will enable the **Submit Application** button for application submission.

![](_page_1_Picture_8.jpeg)

You will be directed back to your Dashboard where you will see any Follow-up questions.

![](_page_1_Picture_73.jpeg)

- 6. After completing the follow-up items, you are all set!
- 7. Monitor your email account after Jan. 1st for scholarship award offer.

![](_page_2_Picture_2.jpeg)